## Pages

The iPad uses a word processor called Pages. You can use Pages to create documents with words and pictures. Here, we show you how to find your way around the iPad's Pages app.

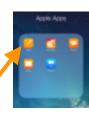

## Getting started

 Choose your template. Apple provides templates to help you get started as quickly as possible.

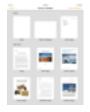

- When you've opened a template (or a new blank document) the onscreen keyboard will pop up so you can start typing straight away.
- Pages tracks what you type, so just like when texting on the iPhone, it'll correct spelling and insert punctuation if you missed out anything.

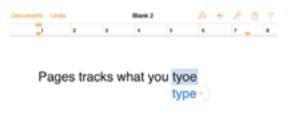

You can change the fonts, text size and formatting, word wrap, alignment, line spacing and anything else to do with how the document looks by tapping the icons at the top of the screen. More options appear in the Text Options menu at the bottom of the formatting tab.

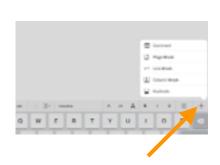

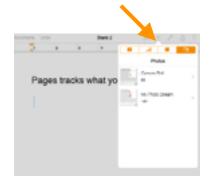

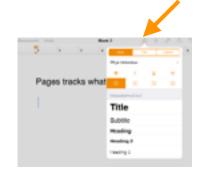

## Pages

## Finished?

You can share documents when you've finished .We recommend sharing using the following method:

Tap the export icon, and choose Open in Another App.

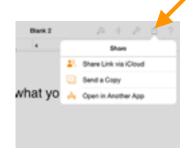

Save as a PDF. (If you want to edit it later, save as Pages).

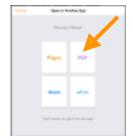

 Select Choose App. From here, you can choose to AirDrop your document to a another iPad, open in Good Notes, or open in Edmodo.

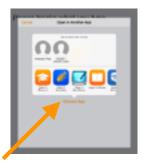